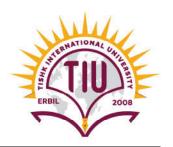

## Question Bank

## Computerized Accounting III {ACC 410} Tally.ERP 9

### **First: Theoretical Part; Answer the Following Questions:**

- 1) What are the Tally.ERP 9 screen components?
- 2) What are the "fundamental Info." you should enter to create a company file in Tally.ERP9?
- 3) Explain the difference between "Features & Configuration" in Tally.
- 4) Explain the difference between "Groups & Ledgers" in Tally.
- 5) What are the "predefined groups" related to "Balance Sheet" in Tally?
- 6) What are the "predefined groups" related to "Profit & Loss A/c" in Tally?
- 7) Explain the "Accounting Voucher Types" in Tally.
- 8) Explain the difference between "Stock Groups & Stock Items" in Tally.
- 9) Explain the "Units of Measure" in Tally.
- 10) Explain the difference between "Backup & Restore" data.
- 11) Most of the time, we don't need to use double-entry journal in Tally, why?
- 12) What are the major cases to use *journal voucher* in Tally.ERP 9?
- 13) How to record a *journal voucher* in Tally.ERP 9?
- 14) What are the required inputs to record a journal voucher in Tally.ERP 9?
- 15) How to record a purchase voucher in Tally.ERP 9?
- 16) What are the required inputs to record a purchase voucher in Tally.ERP 9?
- 17) How to record sales voucher in Tally.ERP 9?
- 18) What are the *required inputs* to record sales *voucher* in Tally.ERP 9?
- 19) How to record purchases returns voucher in Tally.ERP 9?

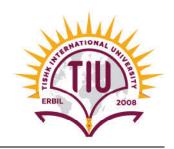

- 20) What are the required inputs to record purchase returns voucher in Tally.ERP 9?
- 21) How to record sales returns voucher in Tally.ERP 9?
- 22) What are the required inputs to record sales returns voucher in Tally.ERP 9?
- 23) How to record a receipt voucher in Tally.ERP 9?
- 24) What are the required inputs to record a receipt voucher in Tally.ERP 9?
- 25) How to record a payment voucher in Tally.ERP 9?
- 26) What are the required inputs to record a payment voucher in Tally.ERP 9?
- 27) How to record a contra voucher in Tally.ERP 9?
- 28) What are the required inputs to record a contra voucher in Tally.ERP 9?

# **❖** Second: Practical Part; Using Tally.ERP9, Do the Following Tasks: Part I: Setting Up Tally.ERP 9

- 1) Create a "New Company File" that contains the following fundamental info.:
  - Name: Amazon Co.
  - > country: *Iraq*
  - Financial year begins from: 01-01-2018
  - ➤ Base currency symbol: *USD*
  - Formal name: *Dollar*
  - ➤ Number of decimal places: 2
  - ➤ Word representing amount after decimal: *Cent*
  - ➤ No. of decimals places for amount in words: 2

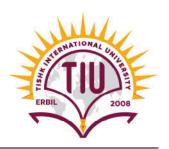

### 2) Set up the following "Ledgers":

| Name                      | Under             | <b>Opening Balance</b> |
|---------------------------|-------------------|------------------------|
| HSBC Bank                 | Bank Accounts     | -                      |
| Byblos Bank               | Bank Accounts     | -                      |
| Cash on Hand              | Cash-in-Hand      | 100,000                |
| Petty Cash                | Cash-in-Hand      | 25,000                 |
| Customer No. 1            | Sundry Debtors    | 10,000                 |
| Customer No. 2            | Sundry Debtors    | 15,000                 |
| Customer No. 3            | Sundry Debtors    | 12,000                 |
| Hardware Inventory        | Stock-in-hand     | -                      |
| Software Inventory        | Stock-in-hand     | -                      |
| Furniture & Fixture       | Fixed Assets      | 18,000                 |
| Accumulated Dep F&F       | Provisions        | -                      |
| Equipment & Supplies      | Fixed Assets      | 14,000                 |
| Accumulated Dep E&S       | Provisions        | -                      |
| Vendor No. 1              | Sundry Creditors  | 8,000                  |
| Vendor No. 2              | Sundry Creditors  | 7,000                  |
| Vendor No.3               | Sundry Creditors  | 44,000                 |
| Loan No.13                | Loans             | 35,000                 |
| Owner's Equity            | Capital Account   | 100,000                |
| Owner's Withdrawals       | Capital Account   | -                      |
| Hardware Sales            | Sales Accounts    | -                      |
| Software Sales            | Sales Accounts    | -                      |
| Service Income            | Direct Incomes    | -                      |
| Interest Income           | Indirect Incomes  | -                      |
| Hardware Purchase         | Purchase Accounts | -                      |
| Software Purchase         | Purchase Accounts | -                      |
| Rent Exp.                 | Direct Expenses   | -                      |
| Payroll Exp.              | Direct Expenses   | -                      |
| Water & Electricity Exp.  | Direct Expenses   | -                      |
| Telephone & Internet Exp. | Direct Expenses   | -                      |
| Dep. Exp F&F              | Direct Expenses   | -                      |
| Dep. Exp E&S              | Direct Expenses   | -                      |
| Interest Exp.             | Indirect Expenses | -                      |

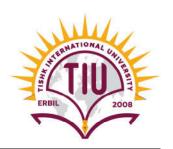

3) Set up the following "Stock Groups":

| Name            | Under   | Should Quantities of items be added? |
|-----------------|---------|--------------------------------------|
| Computers Group | Primary | Yes                                  |
| Printers Group  | Primary | Yes                                  |
| Programs Group  | Primary | Yes                                  |

4) Set up the following "Units of Measure":

| Type   | Symbol | Formal Name | Number of decimal places |
|--------|--------|-------------|--------------------------|
| Simple | No.    | Number      | 2                        |
| Simple | Kg.    | Kilogram    | 2                        |

5) Set up the following "Stock Items":

| Name           | Under           | Units |
|----------------|-----------------|-------|
| Computer HP    | Computers Group | No.   |
| Computer LG    | Computers Group | No.   |
| Printer HP     | Printers Group  | No.   |
| Printer LG     | Printers Group  | No.   |
| Win Program    | Programs Group  | No.   |
| Office Program | Programs Group  | No.   |

6) Create "backup" of your company file on the following path: C:\ My Tally

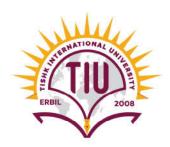

### Part II: Bookkeeping

Record the following "Vouchers":

### A. Journal Vouchers:

| Date       | Particulars           | Debit  | Credit |  |  |  |  |
|------------|-----------------------|--------|--------|--|--|--|--|
| 02/01/2018 | Cash on Hand          | 25,000 |        |  |  |  |  |
|            | Owner's Equity        |        | 25,000 |  |  |  |  |
|            | Invested by the owner |        |        |  |  |  |  |

| Date       | Account                   | Debit  | Credit |  |  |  |
|------------|---------------------------|--------|--------|--|--|--|
| 02/01/2018 | Cash on Hand              | 45,000 |        |  |  |  |
|            | Loan No.13                |        | 45,000 |  |  |  |
|            | Long-term Investment Loan |        |        |  |  |  |

#### **!** Instructions for This Task:

■ In case cash & bank accounts didn't appear in the ledger list, press (F12: configure) then activate the choice "Allow cash accounts in journal vouchers".

#### **B. Purchase Vouchers:**

| Supplier      | Party A/c                                               | Date                         | Date Purchase | Particulars  |             |      |     |
|---------------|---------------------------------------------------------|------------------------------|---------------|--------------|-------------|------|-----|
| Invoice No.   | Name                                                    | Ledger                       | Ledger        | Name of Item | QTY         | Rate |     |
| 1000 Vandor 1 | 02 02 2019                                              | 02-02-2018 Hardware Purchase | Computer HP   | 3            | 800         |      |     |
| 1000          | 1000 Vendor 1                                           |                              | Purchase      | Purchase     | Computer LG | 4    | 700 |
| Narration: H  | Narration: Hardware purchasing on account from vendor 1 |                              |               |              |             |      |     |

| Supplier                                                | Party A/c  | Date Purchase<br>Ledger | Purchase             | Partice      | ulars          |      |
|---------------------------------------------------------|------------|-------------------------|----------------------|--------------|----------------|------|
| Invoice No.                                             | Name       |                         | Ledger               | Name of Item | QTY            | Rate |
| 1400 Vendor 3                                           | 02-02-2018 | 02-02-2018              | Software             | Win Program  | 10             | 125  |
|                                                         |            |                         | 11401 3   02-02-2018 | Purchase     | Office Program | 12   |
| Narration: Software purchasing on account from vendor 3 |            |                         |                      |              |                |      |

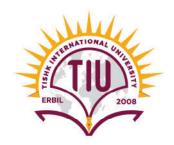

#### C. Purchases Returns Voucher:

| Original     | Party A/c                              | Date       | Purchase | Partio      | culars       |     |      |
|--------------|----------------------------------------|------------|----------|-------------|--------------|-----|------|
| Invoice No.  | Name Ledger                            |            | Bucc     |             | Name of Item | QTY | Rate |
| 1000 Vendo   | Vandar 1                               | 04-02-2018 | Hardware | Computer HP | 1            | 800 |      |
|              | V endor 1                              |            | Purchase | Computer LG | 1            | 700 |      |
| Narration: R | Narration: Recording purchases returns |            |          |             |              |     |      |

#### **!** Instructions for This Task:

- To activate "Credit & Debit Notes" in Tally, Turn on the following three options from "F11 Features" window:
  - Use debit and credit notes
  - Record credit notes in invoice mode
  - Record debit notes in invoice mode

#### **D. Sales Vouchers:**

| Reference                            | Party A/c Date | ference Party A/c Date Sales | Date                      | Date           | Particulars |      |     |
|--------------------------------------|----------------|------------------------------|---------------------------|----------------|-------------|------|-----|
| No.                                  | Name           |                              | Ledger                    | Name of Item   | QTY         | Rate |     |
| 213 Customer                         | Customer 2     | 01-03-2018                   | 01-03-2018 Software Sales | Office Program | 2           | 725  |     |
|                                      | Customer 2     |                              |                           | Sales          | Win Program | 4    | 550 |
| Narration: Software sales on account |                |                              |                           |                |             |      |     |

| Reference      | Party A/c                            | Date                  | C Date     | Sales        | Partice  | ılars        |     |       |
|----------------|--------------------------------------|-----------------------|------------|--------------|----------|--------------|-----|-------|
| No.            | Name                                 |                       |            | ne           | Ledger   | Name of Item | QTY | Rate  |
| 217            | 217 Customer 3 01-03-2018            | Customer 2 01 02 2019 | 01-03-2018 | 01-03-2018 H | Hardware | Computer HP  | 1   | 2,350 |
| 21/ Customer 3 |                                      | 01-03-2018            |            |              | Sales    | Computer LG  | 2   | 2,100 |
| Narration: H   | Narration: Hardware sales on account |                       |            |              |          |              |     |       |

#### E. Sales Returns Voucher:

| Original                           | Party A/c Date Sales Name Ledger | Date       | Date         | Sales | Partio | culars |  |
|------------------------------------|----------------------------------|------------|--------------|-------|--------|--------|--|
| Invoice No.                        |                                  |            | Name of Item | QTY   | Rate   |        |  |
| 212 Customer 2                     | 01.05.2019                       | Software   | Win Program  | 1     | 550    |        |  |
| 213                                | Customer 2                       | 01-03-2018 | Sales        |       |        |        |  |
| Narration: Recording sales returns |                                  |            |              |       |        |        |  |

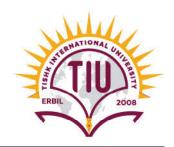

#### **!** Instructions for This Task:

- To activate "Credit & Debit Notes" in Tally, Turn on the following three options from "F11 Features" window:
  - Use debit and credit notes
  - Record credit notes in invoice mode
  - Record debit notes in invoice mode

### F. Receipt Voucher:

| Date       | Account         | <b>Particulars</b> |        | Method        | Namation                      |
|------------|-----------------|--------------------|--------|---------------|-------------------------------|
|            |                 | Acc.               | Amount | of Adj.       | Narration                     |
| 01-06-2018 | Cash on<br>Hand | Customer 2         | 1,250  | On<br>Account | Cash received from customer 2 |

### **G. Payment Voucher:**

| Date       | Account    | Particulars |        | Method  | Nametica                       |
|------------|------------|-------------|--------|---------|--------------------------------|
|            |            | Acc.        | Amount | of Adj. | Narration                      |
| 02-06-2018 | Petty Cash | Vendor 2    | 1,400  | Advance | Payment in advance to vendor 2 |

#### H. Contra Voucher:

| Date       | Aggaunt        | Particu         | ılars  | Nametion       |
|------------|----------------|-----------------|--------|----------------|
|            | Account        | Acc.            | Amount | Narration      |
| 01-07-2018 | Byblos<br>Bank | Cash on<br>Hand | 3,200  | Funds transfer |

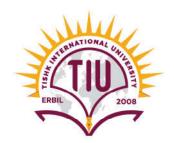

### **Part III: Reporting**

Generate <u>detailed</u> report for <u>each item</u> of the list below that covers the period from 01/01/2018 to 31/12/2018.

- A. Balance Sheet
- B. Profit & Loss A/C
- C. Stock Summary
- D. Trial Balance
- E. Ledger of Cash on Hand
- F. Sales Register
- G. Purchase Register

#### **!** Instructions for This Task:

Capture each report and save it as a JPEG image on your *Desktop* and name it as follows:

- A. Balance Sheet >>> BS-Your Name
- B. Profit & Loss A/C>>> PL-Your Name
- C. Stock Summary >>> SS-Your Name
- D. Trial Balance >>> TB-Your Name
- E. Ledger of Cash on Hand >>> LC-Your Name
- F. Sales Register >>> SR-Your Name
- G. Purchase Register >>> PR-Your Name

### **❖** Important Note:

The final exam will include, but not limited to, the above questions

End of Question Bank